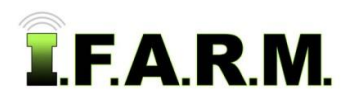

## **Spread Map Tab - Rx Export - Generating Spread Files**

This covers how to create the product spreader files from the saved application reports.

## **1. Initiate Export Setup.**

**A.** Select the controller device from the **Controller Type** drop-down menu.

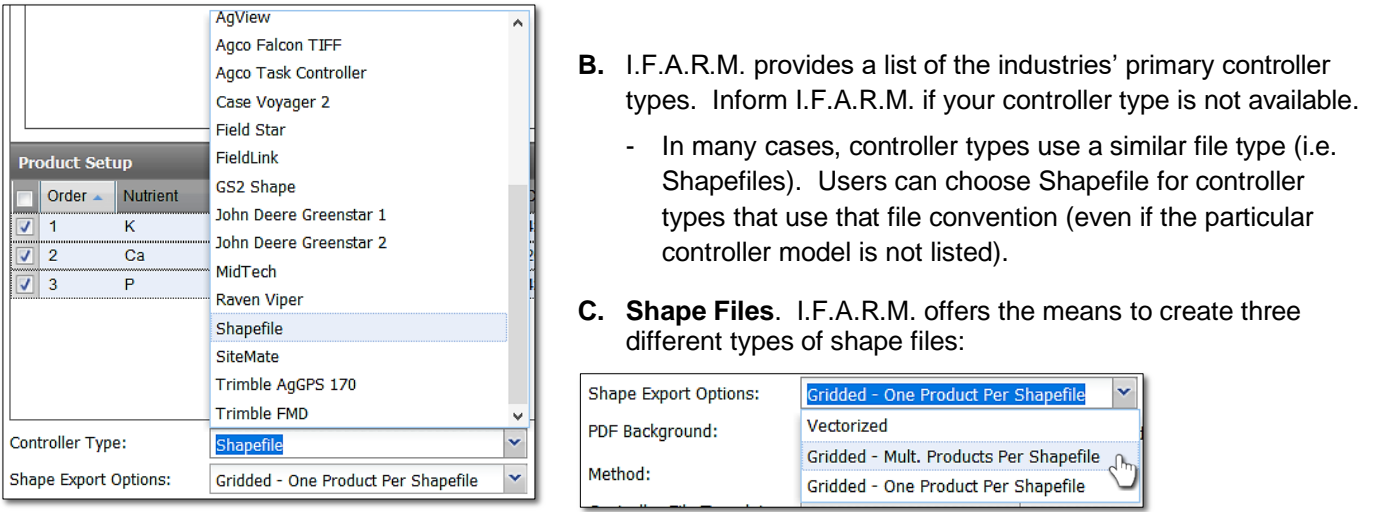

- **Vector**: A file that is represented by smoothed-out / blended layers.
- **Gridded (Multiple Products):** A file that is represented by gridded blocks of values. This selection will produce a single file with multiple products (i.e. Lime, Potash, Dap).
- **Gridded One Product Per Shapefile**: A file that is represented by gridded blocks of values. This selection will produce a shapefile for each product.

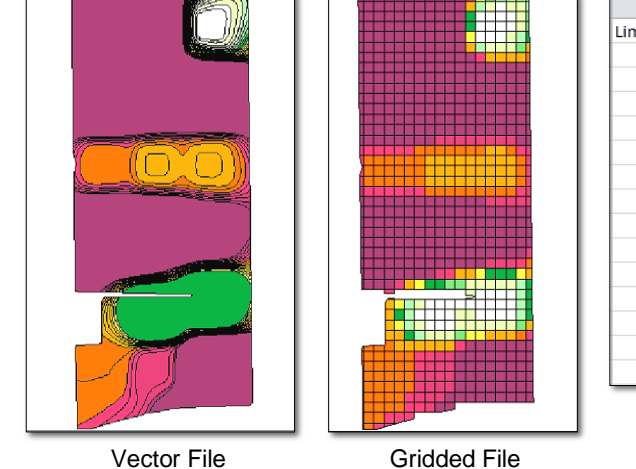

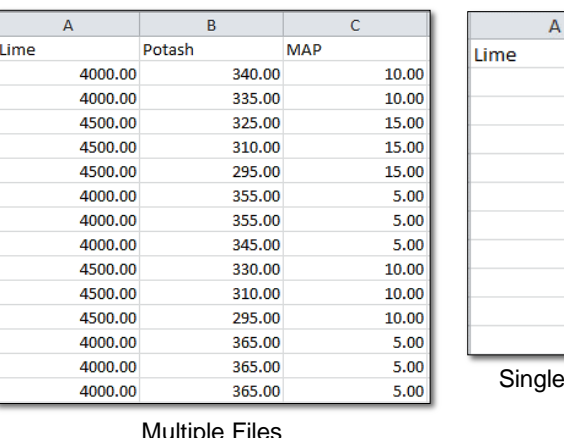

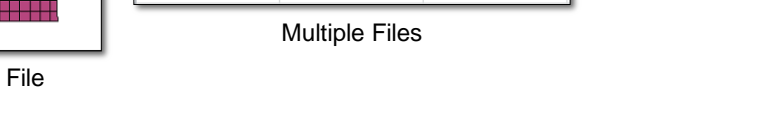

**D. Separate Reports Per Field:** I.F.A.R.M. provides the option to separate reports per field if multiple field soil tests are run off of one application or setup. If multiple fields are pulled into the account window, and **Separate Reports Per Field** is not selected, I.F.A.R.M. will create one report to include all fields/products. Selecting the button separates the fields / data into separate reports.

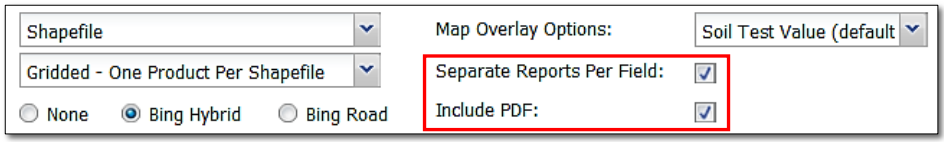

File

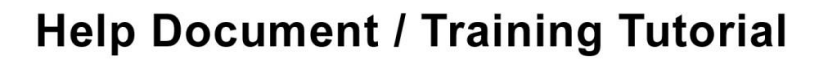

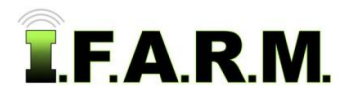

*Rx Export Tab continued…*

- **E.** I.F.A.R.M. provides the option to include the prescription PDF report with the generated spread files. If the PDF is required, make sure **Include PDF** is selected. It is active by default.
- **F.** I.F.A.R.M. provides the option to rename controller shape files (if it is feared the name will exceed the allocated characters). Shape files are limited to 20 characters.

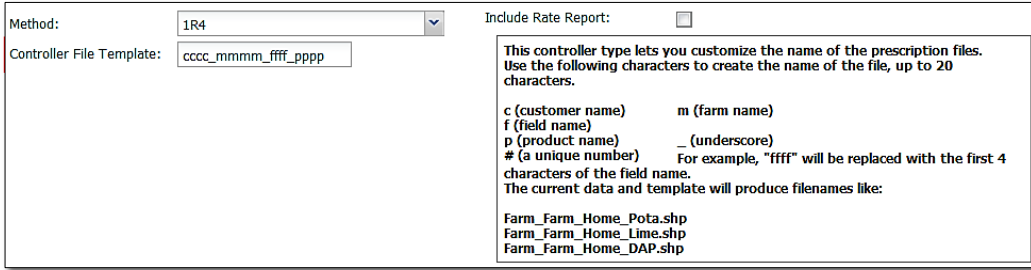

- Once the products are chosen and a shape-type controller is selected, the **Controller File Template** and example box will appear.
- By placing the cursor in the cccc\_mmmm\_ffff\_pppp text area, and adding or subtracting these characters, note how the controller name changes in the example box.

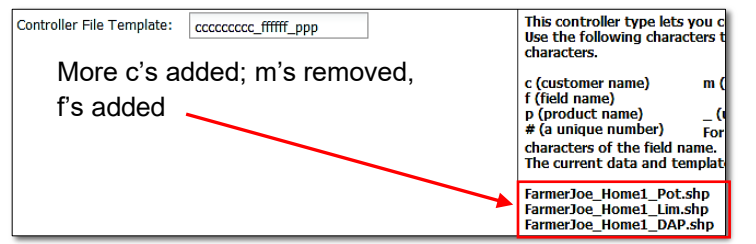

- Note how the new controller name is displayed. When initiated, they will be created this way.
- Continue trying different naming options until you achieve the desired controller naming needed.
- In those situations where multiple fields are being ran at once, similar-named fields can cause files to overwrite one another. A simple way to address this is to add a **#** at the beginning of the naming. This will apply a numeral to the file name, and name subsequent fields in order (below). This will prevent any files being overwritten.

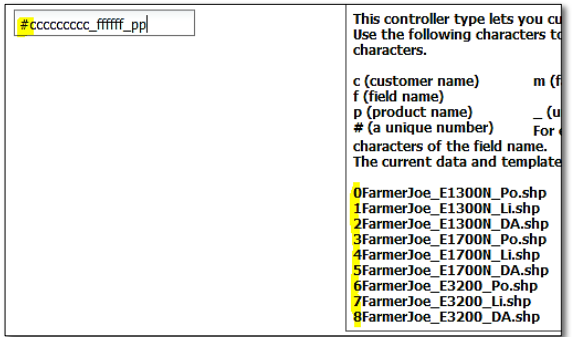

**2. Initiate Export - Generate Files.** This function allows users to convert and download the application / spread data into files that can be imported into a spreader / applicator / controller.

**A.** Click on **Initiate Export** button.

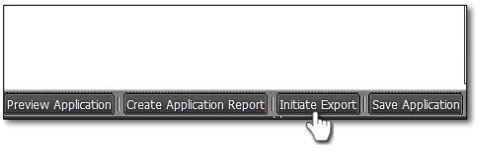

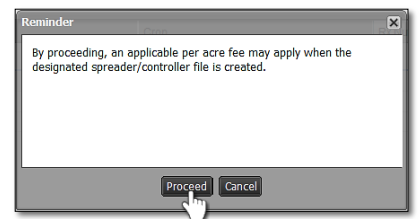

- An indicator will appear stating that by proceeding, an applicable per acre charge may apply. Click **Proceed** to continue. Ignore the per acre fee notification.

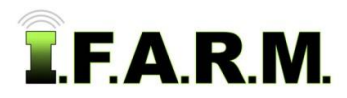

*Rx Export Tab continued…*

- In indicator will appear showing the file has been saved to the **File Manager**.

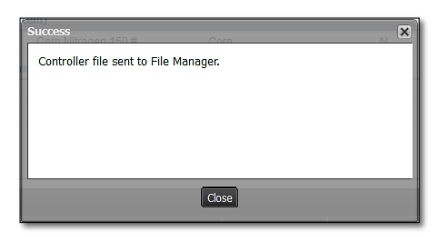

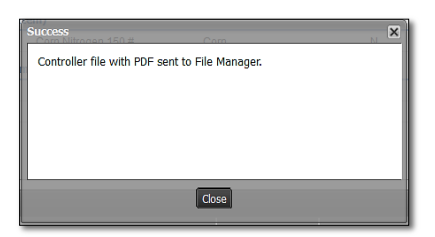

**B.** After the report processes, another indicator will appear. Note the **Download** messages differ. Users can click on **Download**, or close out of it and open it in the File Manager at another time.

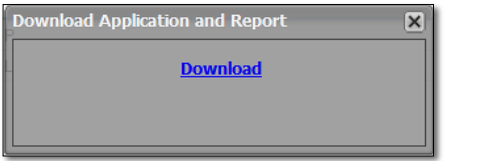

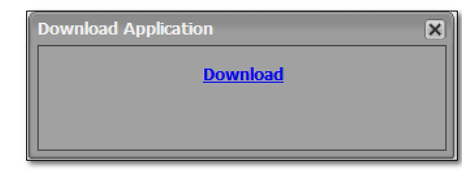

Download with PDF Report

Download with No PDF Report

- Depending on the browser used, most will download the controller file to a specific folder.

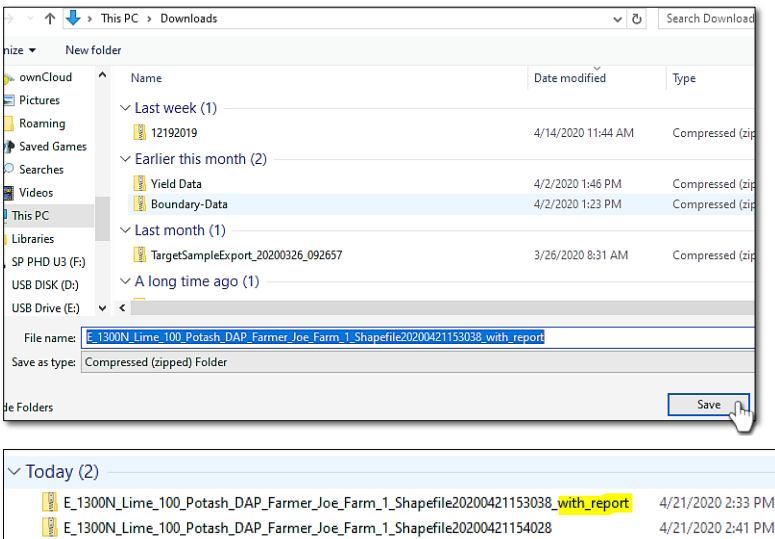

- Note how the controller files are named (with and without the PDF).
- When the zipped folders are opened, note the differences.

| Name                     | Type            | Compress | Pass |
|--------------------------|-----------------|----------|------|
| X 1FarmerJoe E1300N Li   | DBF File        | $1$ KB   | No   |
| 1FarmerJoe_E1300N_Li.prj | <b>PRJ File</b> | 1 KB     | No   |
| 1FarmerJoe E1300N Li.shp | SHP File        | $12$ KB  | No   |
| 1FarmerJoe E1300N Li.shx | <b>SHX File</b> | $2$ KB   | No   |
| X 2FarmerJoe E1300N Po   | DBF File        | 1 KB     | No   |
| 2FarmerJoe E1300N Po.pri | <b>PRJ File</b> | 1 KB     | No   |
| 2FarmerJoe E1300N Po.shp | SHP File        | $12$ KB  | No   |
| 2FarmerJoe E1300N Po.shx | <b>SHX File</b> | $2$ KB   | No   |
| X 3FarmerJoe E1300N DA   | <b>DBF</b> File | 1 KB     | No   |
| 3FarmerJoe_E1300N_DA.prj | <b>PRJ File</b> | 1 KB     | No   |
| 3FarmerJoe E1300N DA.shp | <b>SHP File</b> | $12$ KB  | No   |
| 3FarmerJoe E1300N DA.shx | <b>SHX File</b> | $2$ KB   | No   |

With no PDF, the shape components open.

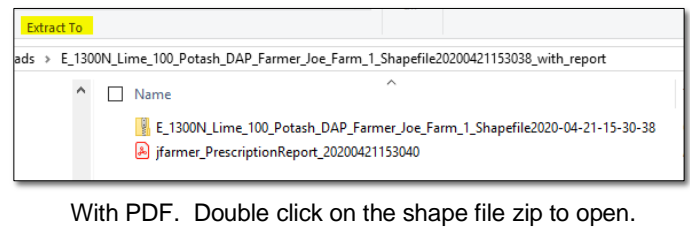

## **Help Document / Training Tutorial**

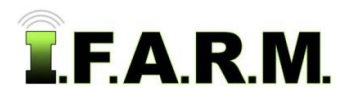

*Rx Export Tab continued…*

## **3. Moving Files to Computer or USB.**

- **A. Copy / Paste:** There are a couple of options to get created spreader files / zipped files transferred:
	- With the zipped file open, select all files, then right click copy and go to the other location and right click paste.

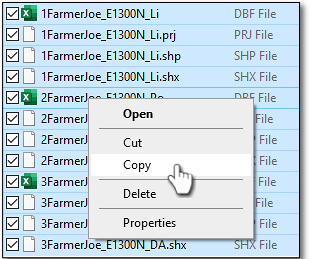

**B. Drag Files:** Select all files, left click and hold… drag the files to a separate drive and release. The files

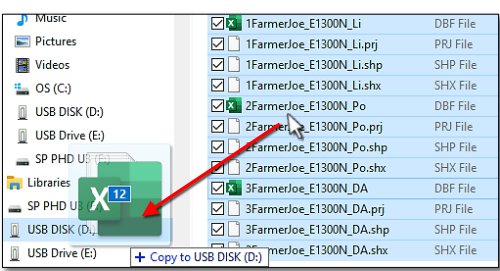

**C. Extract All**: From the Download folder, click **Extract All**. A select a **Destination and Extra Files** window will appear.

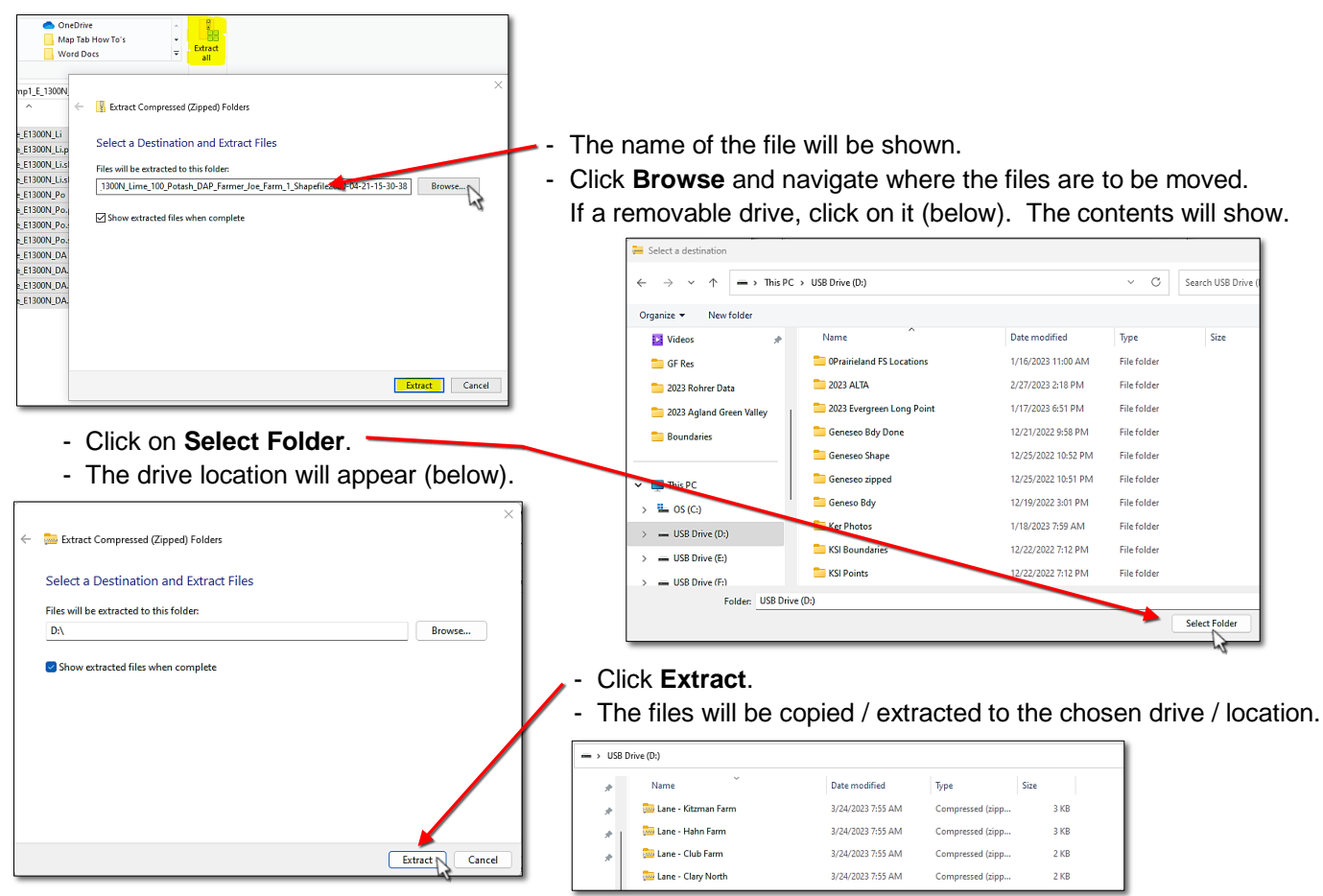